## **Apertura de Certificados de Crédito Electrónicos**

Debe ingresar a Servicios en línea de la Web DGI, utilizando clave sin o con contrato.

Digitar el número de RUT y la clave.

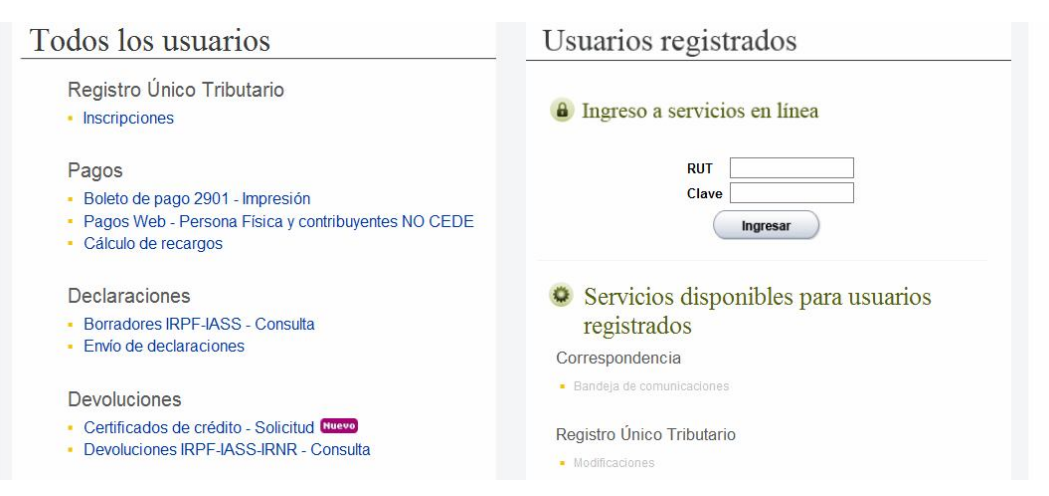

Seleccionar la opción Certificados de Crédito / Apertura de CCE por importe.

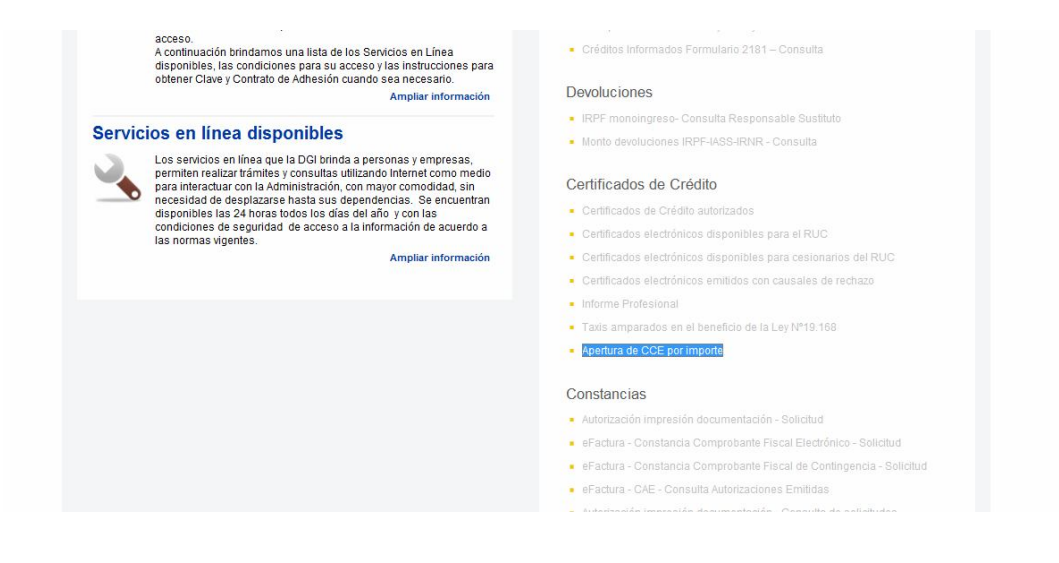

Una vez ingresado en Apertura de CCE por importe, seleccionar "Mostrar todo el contenido".

Seleccionar "Buscar".

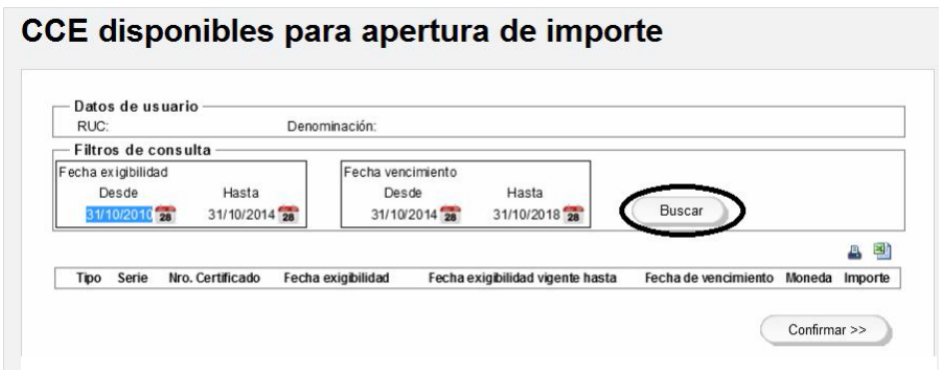

Se despliega una pantalla con todos los certificados disponibles para realizar la apertura. Selecciono el que deseo abrir.

| Fecha exigibilidad<br>Hasta<br>Desde<br>31/10/2010 28<br>31/10/2014 28 |                |                  | Fecha vencimiento<br>Hasta<br>Desde<br>31/10/2014 28<br>31/10/2018 28 |                                  |                             |    |            |   |
|------------------------------------------------------------------------|----------------|------------------|-----------------------------------------------------------------------|----------------------------------|-----------------------------|----|------------|---|
|                                                                        |                |                  |                                                                       |                                  |                             |    | Д          | 團 |
| Tipo                                                                   | Serie          | Nro. Certificado | Fecha exigibilidad                                                    | Fecha exigibilidad vigente hasta | Fecha de vencimiento Moneda |    | Importe    |   |
| <b>BA</b>                                                              | $_{6}$         | 1218241          | 28/02/2013                                                            | $\frac{1}{2}$                    | 28/02/2017                  | s  | 10.000 $V$ |   |
| A                                                                      | 6              | 1218243          | 28/02/2013                                                            | $\frac{1}{2}$                    | 28/02/2017                  | s  | 10.000     |   |
| <b>BA</b>                                                              | 6              | 1218244          | 28/02/2013                                                            | $\frac{1}{2}$                    | 28/02/2017                  | S  | 10.000     |   |
| A                                                                      | 6              | 1218240          | 28/02/2013                                                            | $\frac{1}{2}$                    | 28/02/2017                  | S  | 10.000     |   |
| <b>BA</b>                                                              | 6              | 1218239          | 28/02/2013                                                            | $\frac{1}{2}$                    | 28/02/2017                  | \$ | 20.000     |   |
| <b>BA</b>                                                              | 6              | 1218238          | 28/02/2013                                                            | $\frac{1}{2}$                    | 28/02/2017                  | s  | 20.000     |   |
| A                                                                      | 6              | 1218248          | 28/02/2013                                                            | $\frac{1}{2}$                    | 28/02/2017                  | s  | 10.000     |   |
| $B$ A                                                                  | 6              | 1218249          | 28/02/2013                                                            | $\frac{1}{2}$                    | 28/02/2017                  | \$ | 10.000     |   |
| $B$ A                                                                  | 6              | 1218245          | 28/02/2013                                                            | $\prime$                         | 28/02/2017                  | S  | 10.000     |   |
| $B$ A                                                                  | 6              | 1218247          | 28/02/2013                                                            | $\frac{1}{2}$                    | 28/02/2017                  | \$ | 10.000     |   |
| A                                                                      | $6\phantom{1}$ | 1218246          | 28/02/2013                                                            | $\prime$                         | 28/02/2017                  | S  | 10.000     |   |
| $B$ A                                                                  | 6              | 1218250          | 28/02/2013                                                            | $\frac{1}{2}$                    | 28/02/2017                  | \$ | 10.000     |   |
| <b>BA</b>                                                              | $6\phantom{1}$ | 1218229          | 28/02/2013                                                            | $\frac{1}{2}$                    | 28/02/2017                  | \$ | 20.000     | v |
| BA                                                                     | 6              | 1218230          | 28/02/2013                                                            | $\frac{1}{2}$                    | 28/02/2017                  | S  | 20.000     |   |
| <b>BA</b>                                                              | $6\phantom{1}$ | 1218231          | 28/02/2013                                                            | $\prime$                         | 28/02/2017                  | s  | 20.000     | m |
| A                                                                      | 6              | 1218228          | 28/02/2013                                                            | $\frac{1}{2}$                    | 28/02/2017                  | S  | 20,000     |   |

Click en "Confirmar"

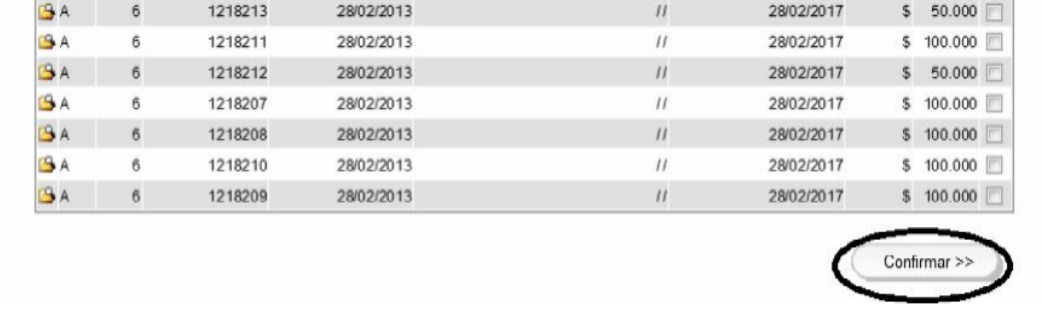

Luego de confirmar se despliega la siguiente pantalla:

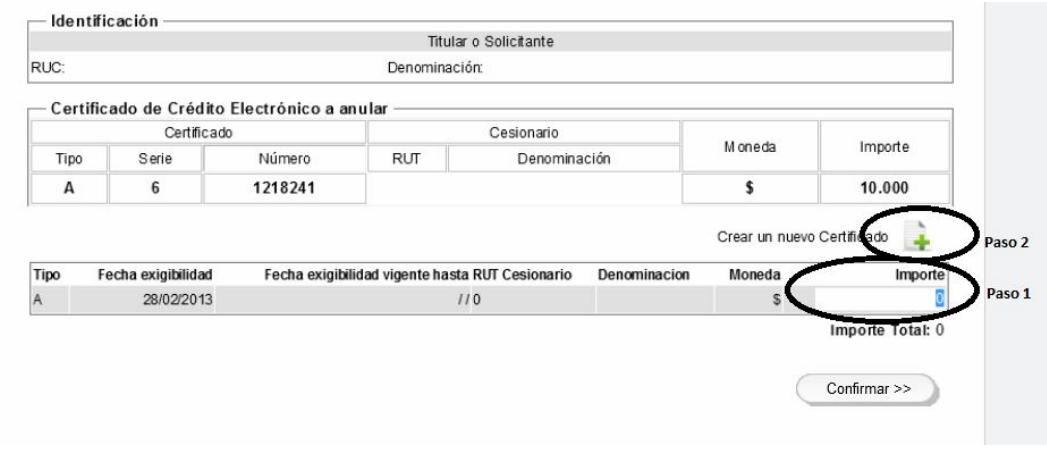

Paso 1: Ingresar el primer importe de uno de los nuevos certificados. Paso 2: Click en "Crear un nuevo Certificado".

A continuación se despliega automáticamente una línea con el remanente del certificado original. Si se desea este saldo puede ser abierto en nuevos certificados, para lo cual se deberá proceder con los pasos 1 y 2, tantas veces como sea necesario hasta el monto del certificado original anulado, con un máximo de 5 aperturas.

A continuación "Confirmar".

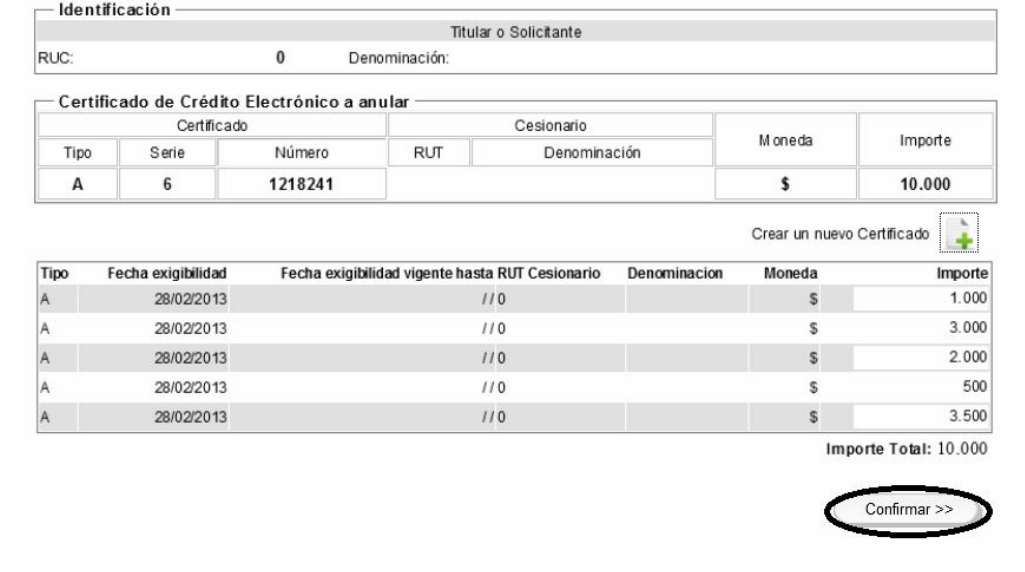

Si la solicitud es aceptada correctamente, proceder a imprimir la constancia de apertura.

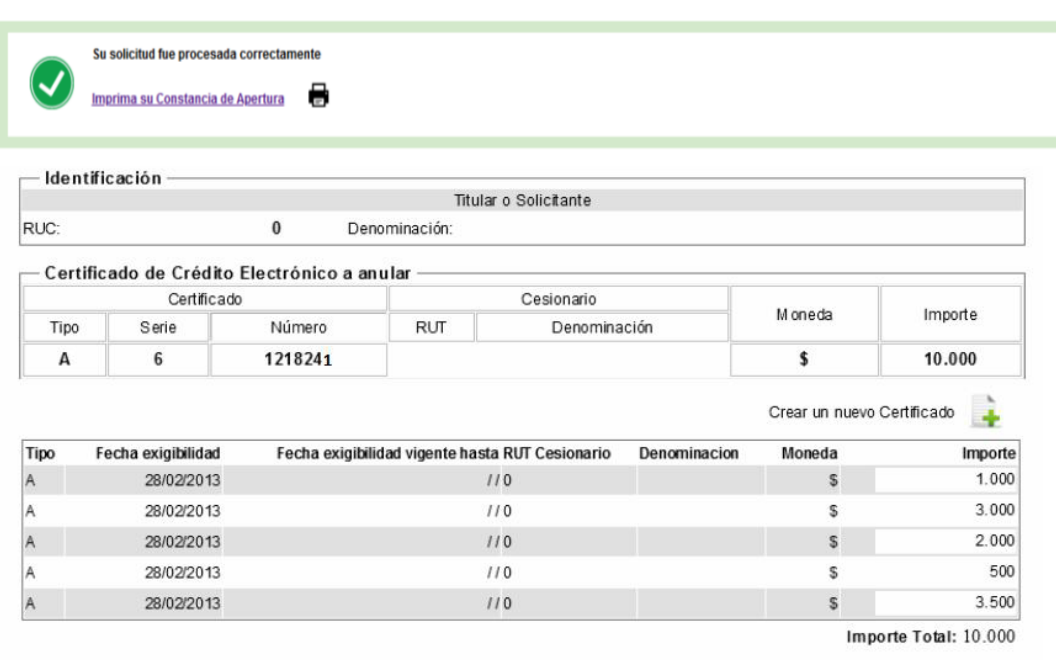

Confirmar >>

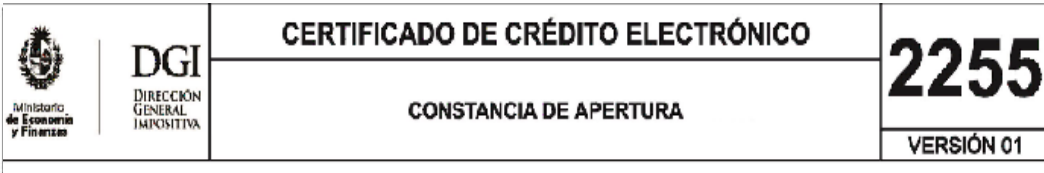

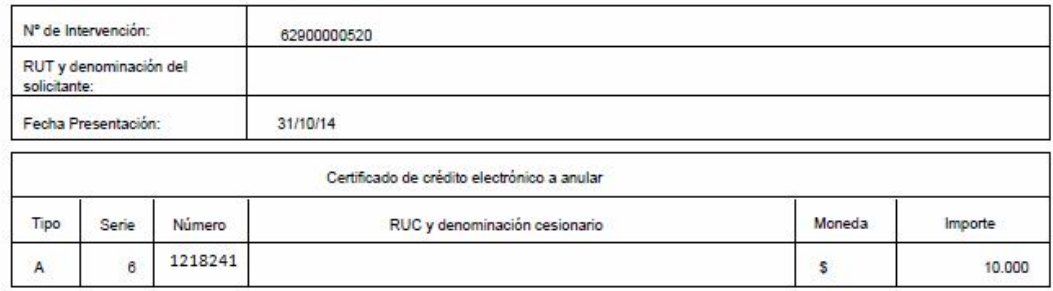

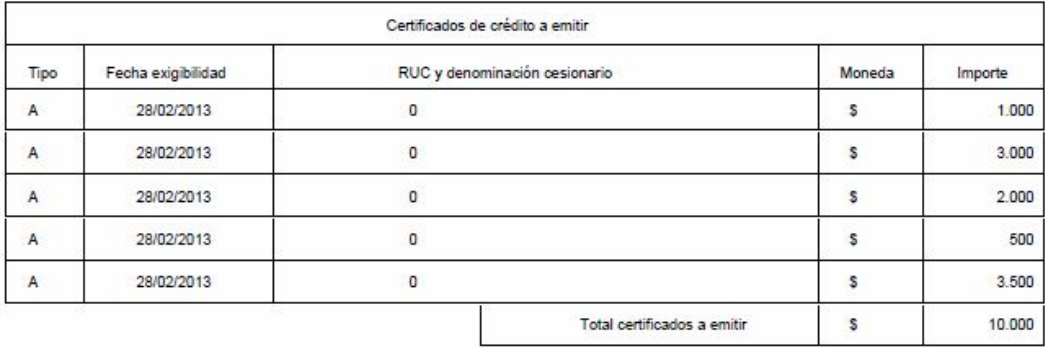